# Tyler SIS Student 360 Navigation for Parent Portal

To begin using the Parent Portal, click on the link that was emailed to you or click on the Tyler SIS Parent Student Portal button on the school website under Parent Resources.

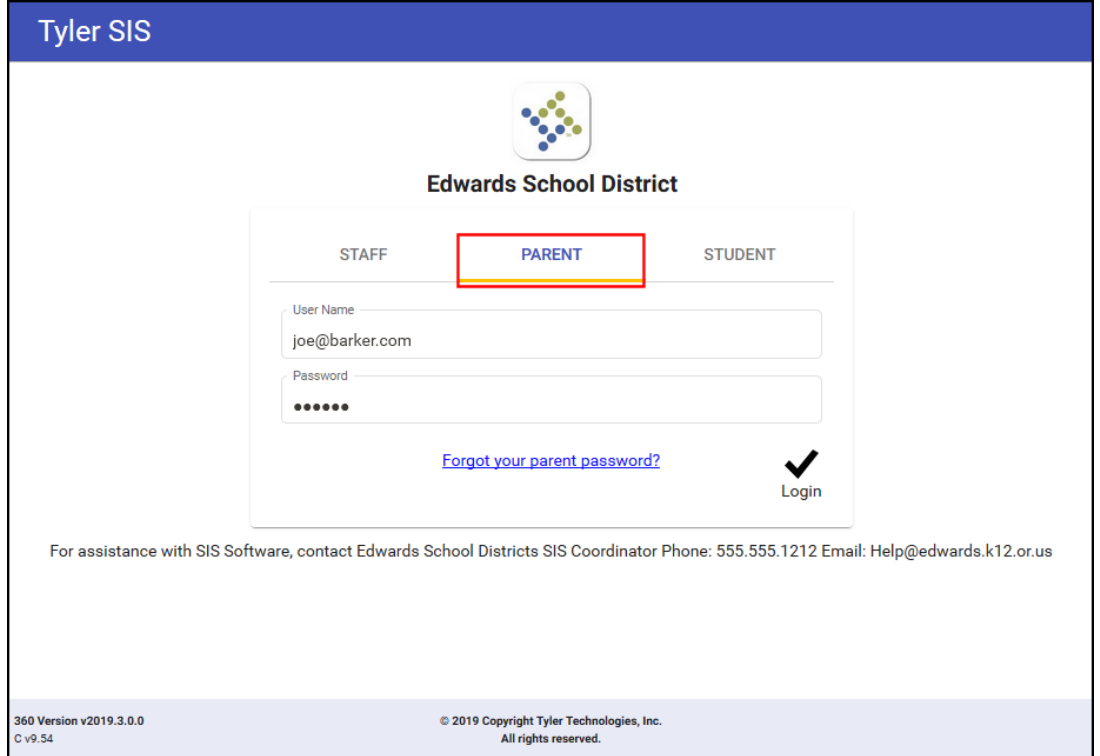

If you have problems or questions about accessing the site, please contact your student's school or the phone number/email shown at the bottom of the login screen.

**NOTE**: If your email address changes, be sure to contact the school and let them know so your contact info can be updated, or you can submit the changes yourself using the Update Household Data screen (see page 18).

If you forget your password, click the **Forgot Password** link, enter your email address, and instructions for resetting your password is emailed to you.

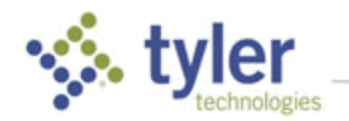

- PC with Firefox, Microsoft Edge, or Chrome
- **Mac with Safari, Firefox or Chrome**
- iPad 10" with built-in Safari browser
- Android 9" or larger with built-in Chrome browser

## First Time Logging In

When you log in to Student 360 for the first time, one or more Welcome dialogs explain some of the new settings to get you started. Click **Close** to continue.

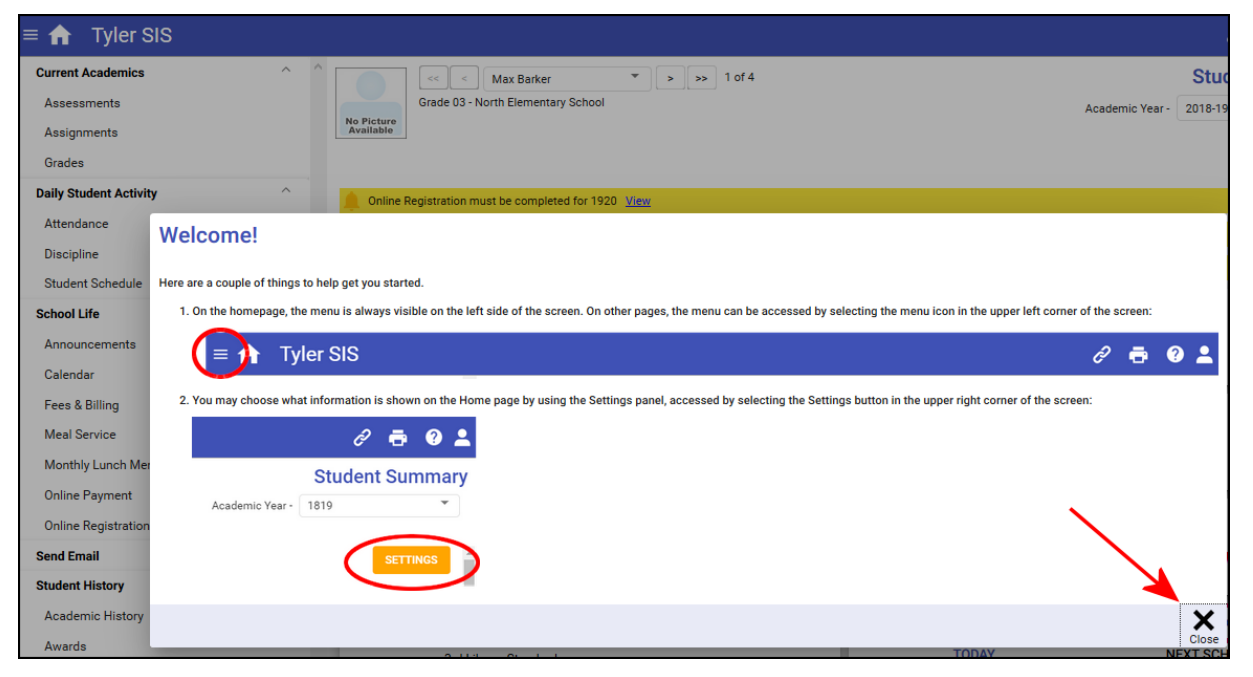

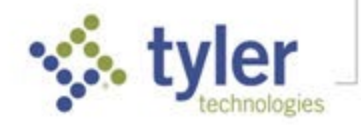

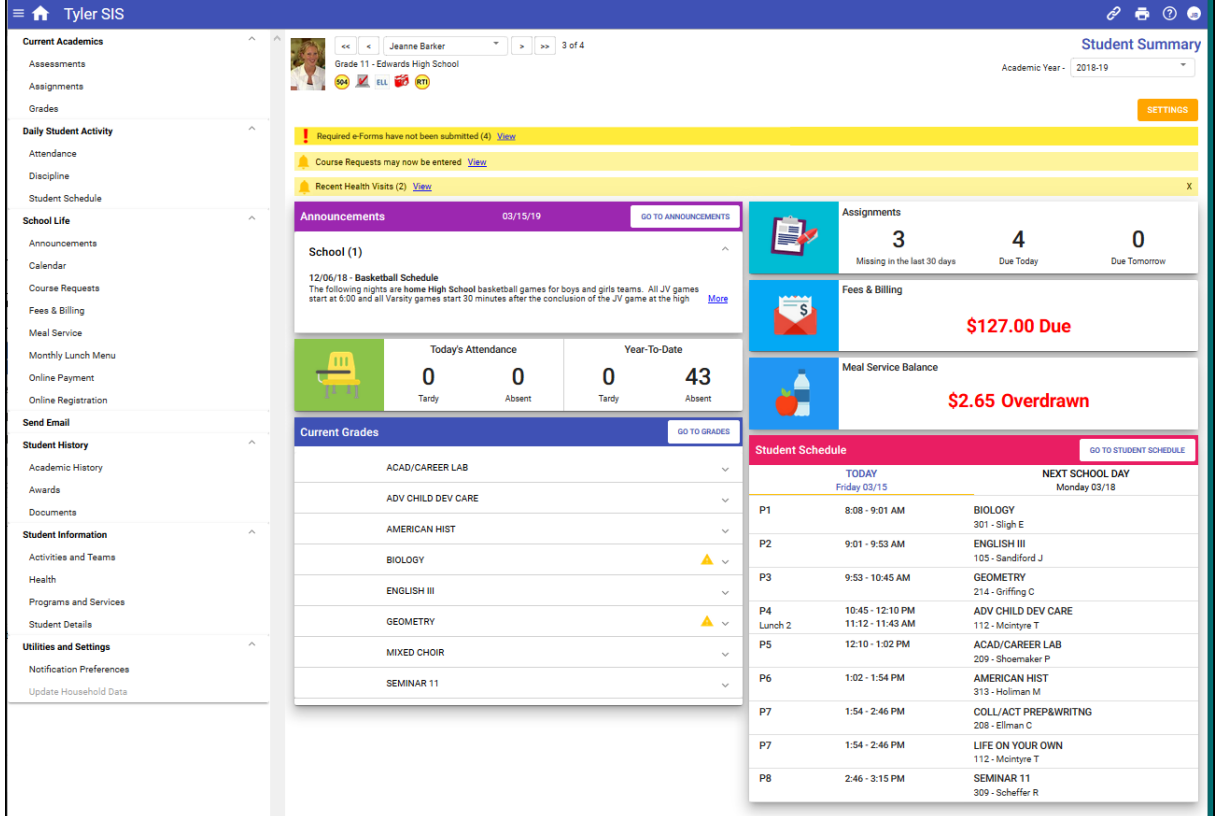

## Student Screen Data/Select Options

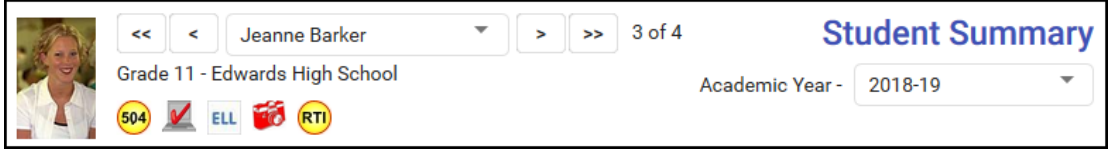

Student screens display with the student's picture and name in the upper-left of the window. Use the controls at the top of the Student screens to:

- **Select Students** If you have multiple students in your household, choose a student to access by clicking/tapping arrows or selecting from the dropdown list. Students are listed youngest to oldest, and by default, the youngest student is displayed.
- **Switch Academic Year** Switch between academic years to view student information. If a student does not have data in a year or if the current screen is disabled by the district, an academic year may be disabled on this selector. (Previous year's data will not available for Choice Academies students in the 2022-2023 school year as this is the first year using Tyler SIS.)

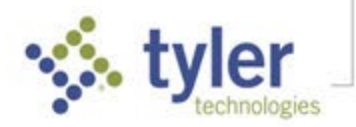

## Navigation Bar

The blue navigation bar at the top of the Student 360 screen provides icons for navigation.

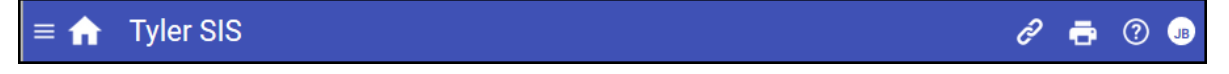

- **Menu** Displays the menu when it is not otherwise visible. Choose an area to access. This menu matches the one on the home screen.
- **Home** Returns to the Student Summary screen from any other area.
- **Links**  Navigate to external links set up by the district. These open in a new browser tab, and the tab displaying Student 360 remains open.
- **Print** Send the data from the middle section of this page, below the blue navigation bar and right of the menu (if present), to a PDF so it can be printed.
- *M* Help Access support documentation for Tyler SIS Student 360.
- **Initials/User Preferences** Shows initials of person logged in and provides access userspecific functions such as Language, Change Password, Set Notification Preferences, or log out of Student 360.

### Settings

**NOTE**: Data items turned Off on the Home screen remain on the Menu list and may be accessed from there.

Cards can be arranged as you prefer – click **Settings** (top, right):

- On a PC, click/drag the parallel line of dots on left end of the card, moving it to its new location.
- On a touch-enabled device, touch/slide the parallel line of dots on the left end of the card.

Once arranged, the order they are displayed in is always the same, but if you view Student 360 from multiple devices, each device may have a different arrangement depending on screen size.

Note that Settings can also be used to turn off cards and switch the active cards between a Summary or Detailed version.

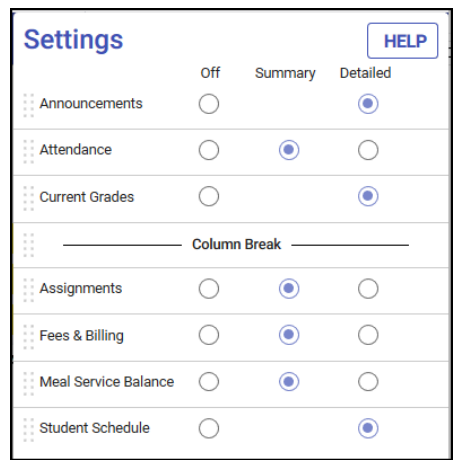

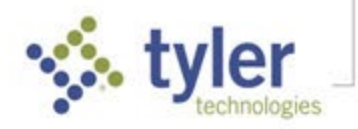

## Viewing Student Data

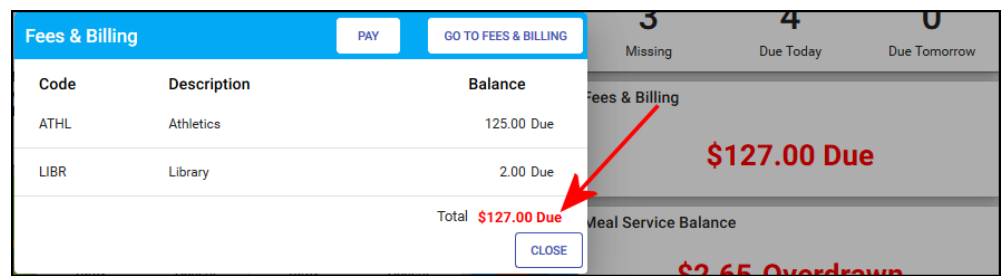

If the summary version of a card is being displayed, clicking/tapping the card opens a window providing more details on that information with a button to that area's full detail screen. The information in the window is what would have been shown in the card if the detailed version was being displayed.

If the detailed version of a card is being displayed, clicking **GO TO…** in the top right corner opens the full detail screen.

Clicking/tapping a menu selection displays the full detail screen. Data displays in a grid, with column headings that include a **Filter** icon **. The small arrow** next to the icon indicates which column is currently being used to sort data by ascending/descending order; click or tap the column heading to reverse the order or select/tap another column by which to sort.

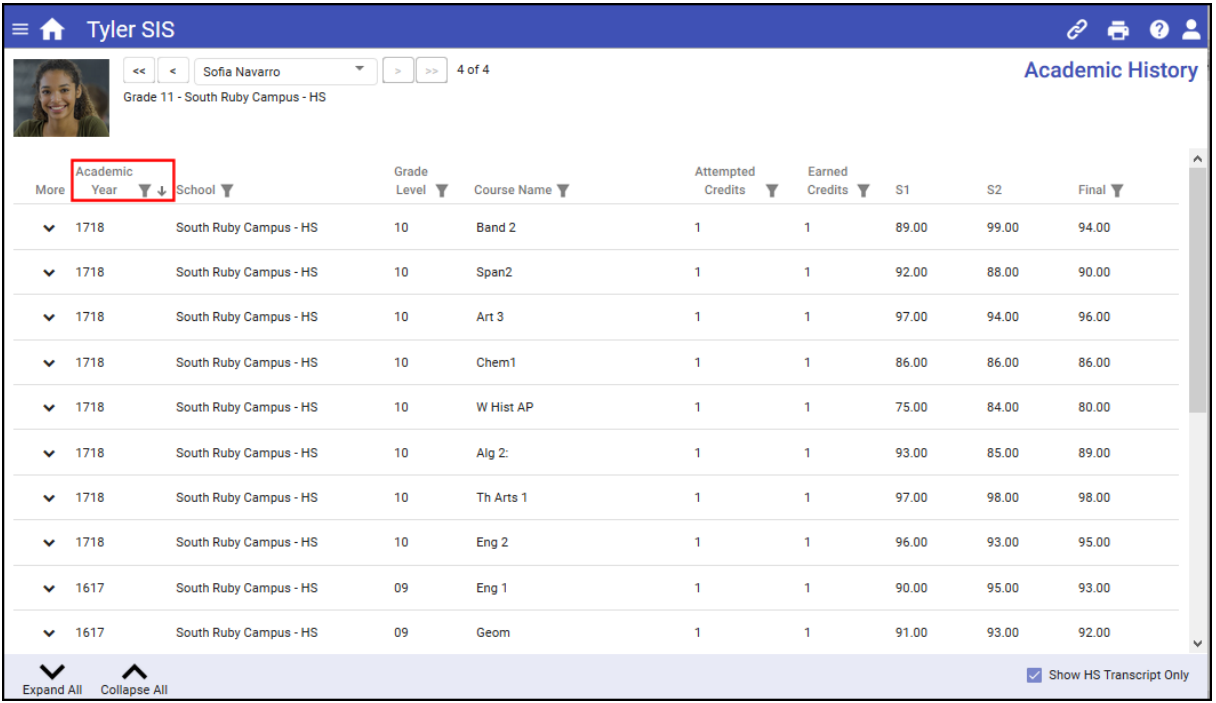

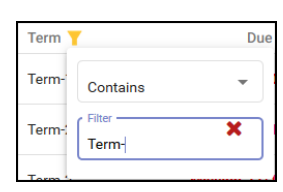

Click the filter icon at the top of a column to restrict the data by the chosen criteria. The filter icon on that column changes color to indicate where the filters has been applied. A notice appears in the bottom bar that **Data is being filtered Clear All Filters**. Click that option or click the filter icon at the top of the column and click the red **X** to remove the individual filter.

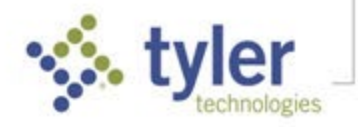

On screens that have expandable rows, **Expand All** and **Collapse All** are available in the bottom bar and can be selected to expand or collapse all rows in the grid. Additional actions may be available in the bottom bar, depending what page is being viewed. For example, Academic History shown above has the option to limit to the rows using **Show HS Transcript Only**.

If additional data is available for an individual row on the grid, a down/up arrow icon is displayed on the left in the **More** column. Click/tap it to expand that line and the icon changes to an up-arrow. Select again to collapse the row.

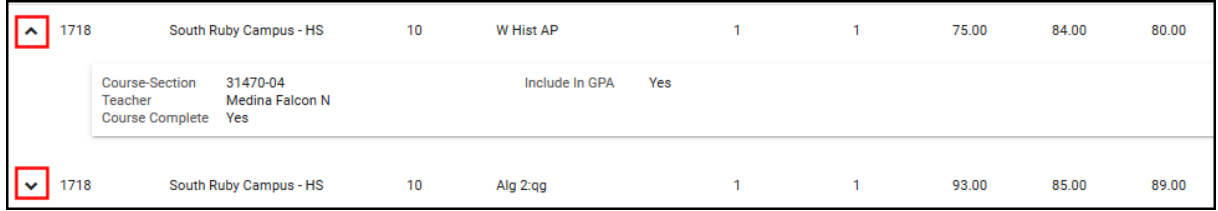

## Filtering All Data

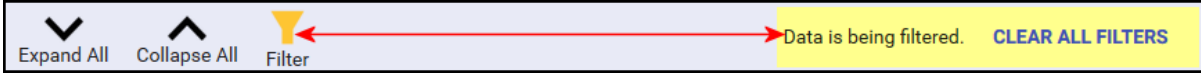

If a filter has been applied to the entire view (as opposed to an individual column), the filter icon in the bottom tool bar changes color. Click the filter icon to view the details or click **Clear All Filters** to remove.

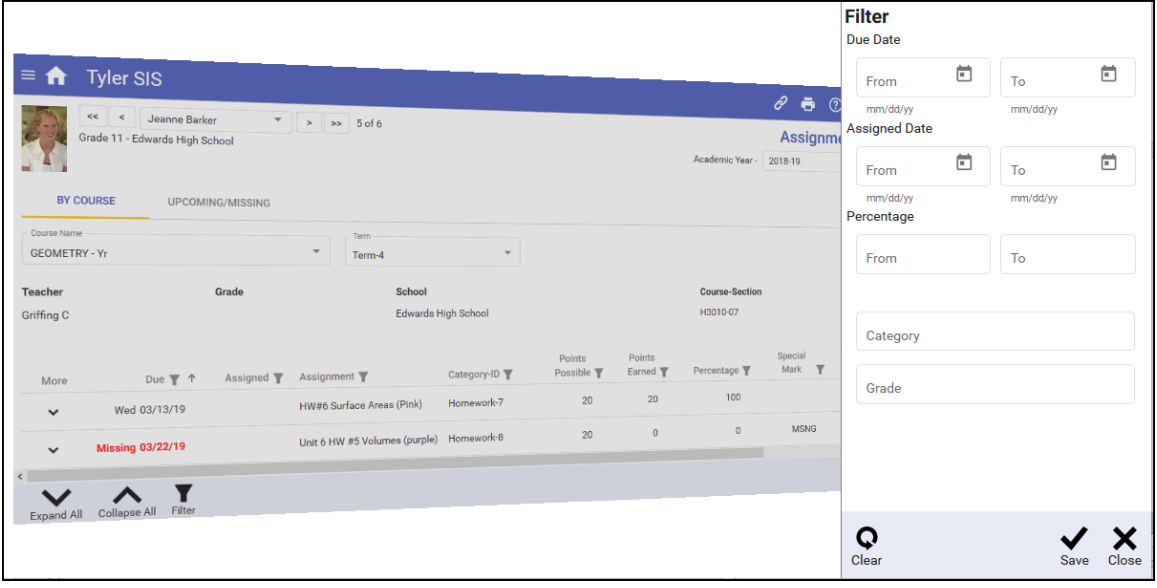

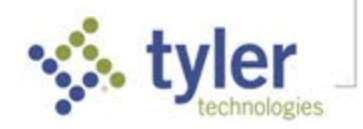

### Grades

All grades for the year for the student are displayed. This screen combines gradebook marks and posted end-of-term grades to give a complete overview of the student's grading.

The Secondary view shows a row for each course that has a grade and a column for each term. Progress grading periods can be turned on and off by using the **Show Progress Grades** checkbox at the bottom of the screen. Students who are enrolled in multiple schools, such as both a high school and a career education center, have one grid for each school and show the grades from each school separately. Underlined marks are links to the Assignments tile; click to display those details on that tile. Those marks in green boxes are calculated from teachers' gradebooks but not finalized for report cards. Click the **arrow** icon (plus) for period/course details.

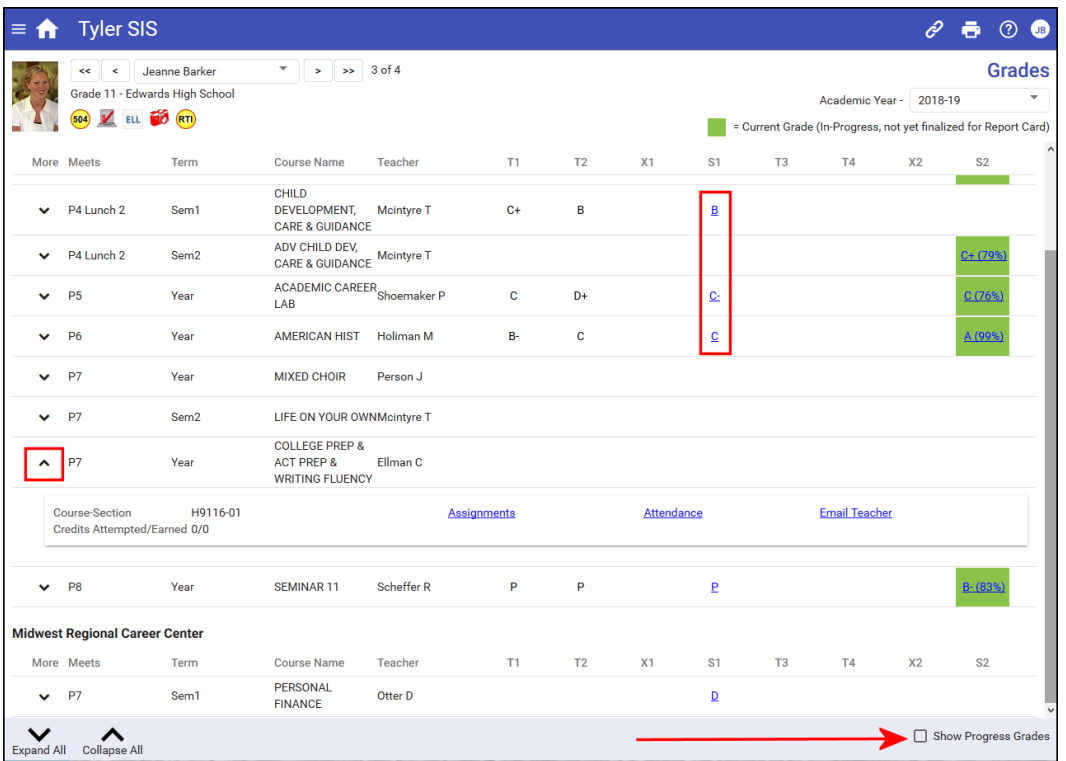

The Elementary view shows all the curriculum standards for a course; click the **+** icon in the More column to display the student's mark on each one. In the grid, underlined standard marks are links that open a pop-up explaining the grading scale and showing any comment the teacher entered. Click the **Show Progress Grades** checkbox in the Tool Bar to show and hide columns for progress marks.

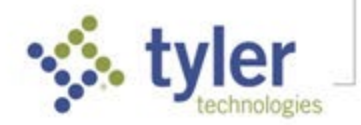

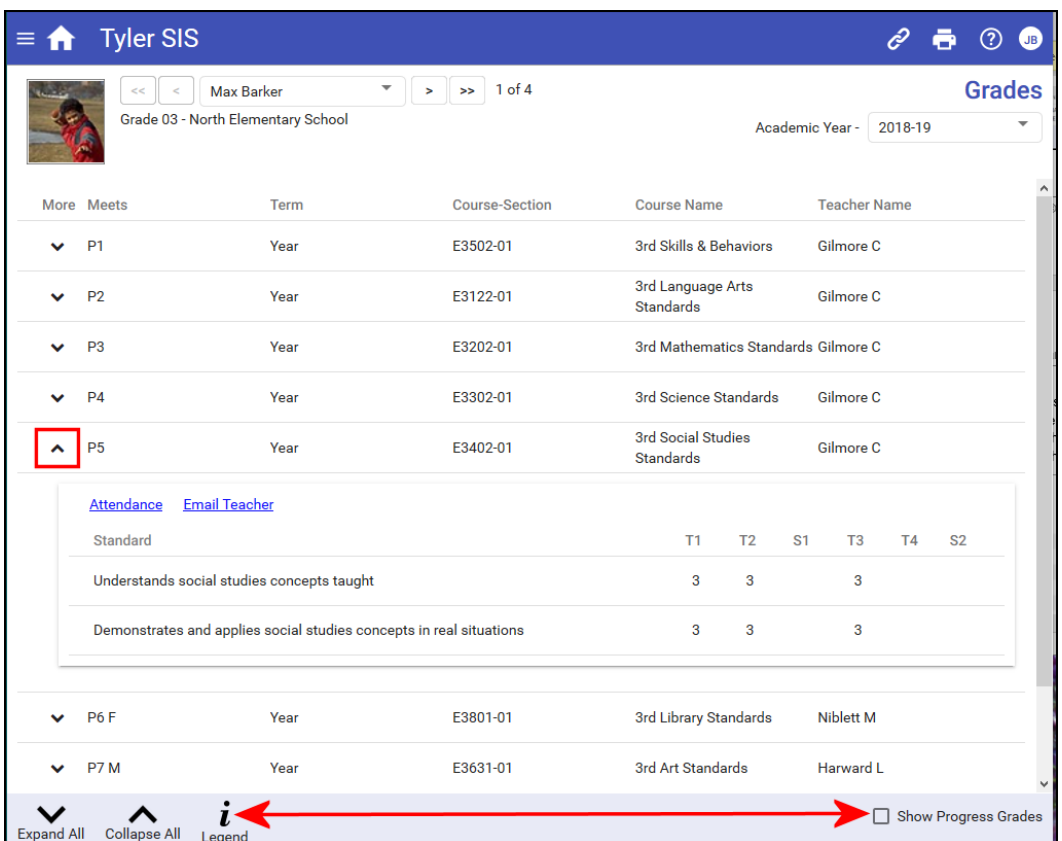

Click **Legend** to display an explanation of standards marks.

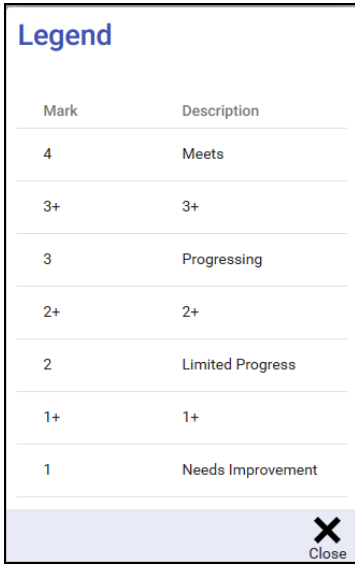

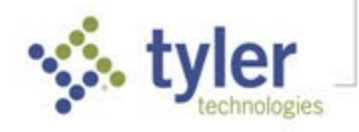

#### **Attendance**

The Attendance screen displays three types of attendance:

- **Regular Absences** Provides a grid displaying each date or course for which the student has been absent.
- **Excessive Absences** Displays the tracking groups that could result in letters being sent due to excessive absence. District policy defines excessive absences (e.g., more than 10 absences, more than 5 consecutive absences, etc.); if the student qualifies as excessively absent, it is displayed on this page.
- **Special Additional** If a student attends school outside of his or her student schedule it is displayed on this page (e.g., the district tracks and reports attendance that occurs outside the normal school day).

**Regular Absences tab** – Displays all dates with attendance markings in the selected school year, as well as the student's attendance percentage. In the example below, the Codes columns display a count of Excused/Unexcused periods for each course.

This data grid shows the times when a student was absent from school. Use the View drop-down to display these records arranged four ways:

- **By Date (Entire Year)** Shows the absences in reverse-chronological order.
- **By Course Schedule (Today Only)** Shows all absences, but only for courses that meet today.
- **By Course Schedule (This Term)** Shows all absences, but only for courses that meet this term.
- **By Course Schedule (All)** Shows all absences for all enrolled courses.

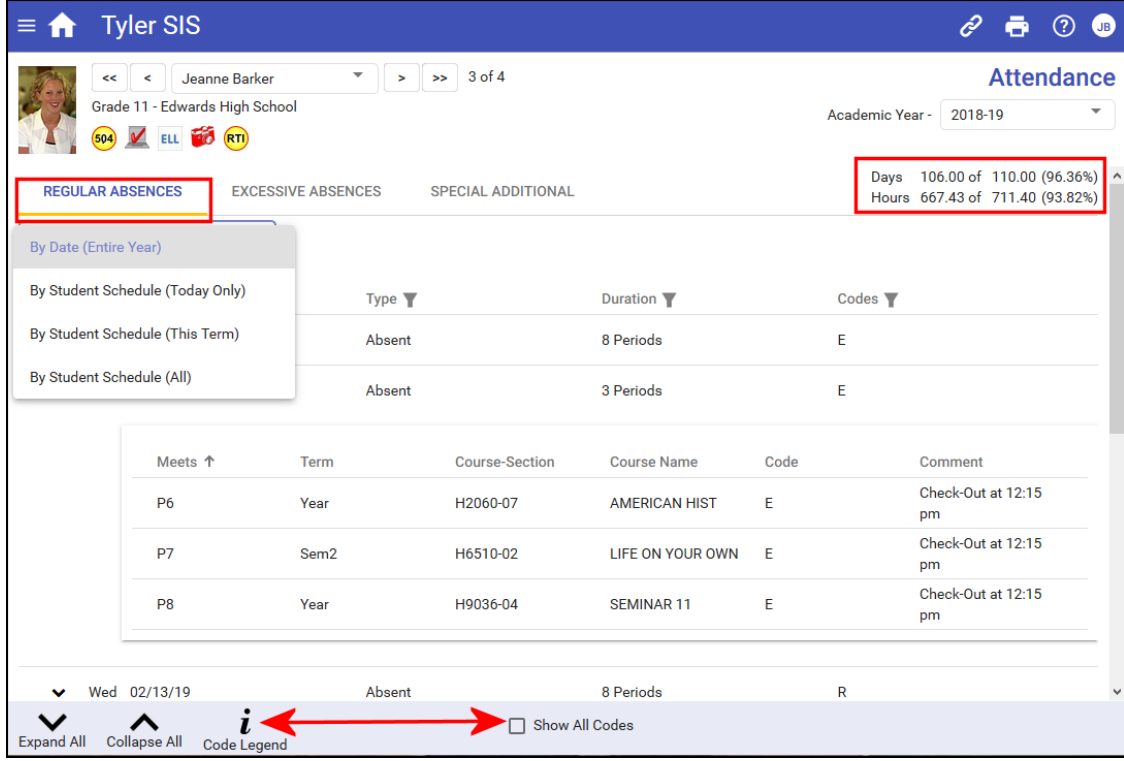

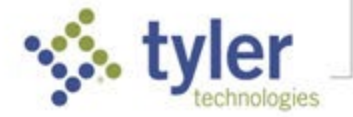

Click the bottom tool bar **Code Legend** to show the explanation for each Absence Code in the data grid; codes may differ by school/district and may differ from those shown below.

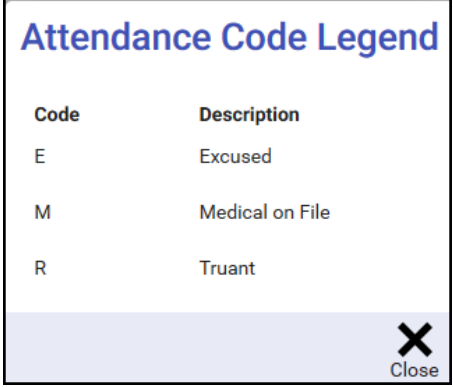

### Student Schedule

Used to select the student's schedule for a **Today's Schedule**, **This Term**, or **All** (full year). Click the **arrow** icon next to any schedule item to see details including links to Assignments, Attendance, Grades, and Email Teacher (corresponding to tiles on the Home screen).

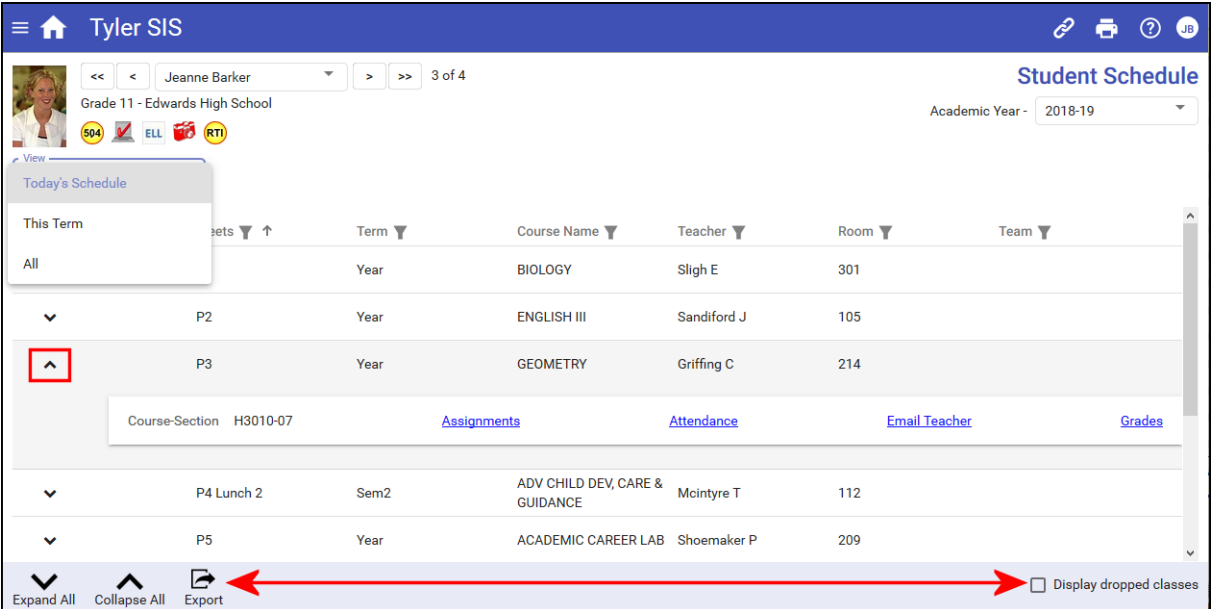

Click **Display dropped classes** to include previously dropped classes. Click **Export** to send the schedule to a Microsoft Excel sheet.

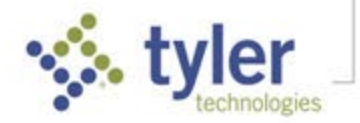

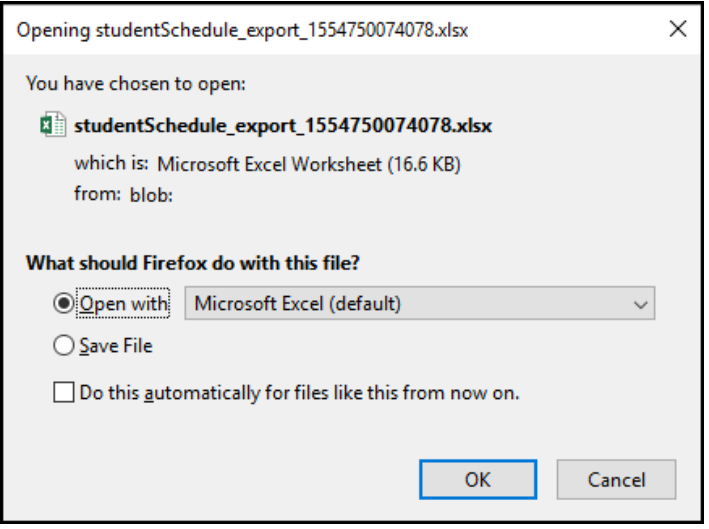

## School Life

### Calendar

By default, the Calendar displays the current date's entries in a single day view. Click **Previous**, **Today**, or **Next** to display a different single day.

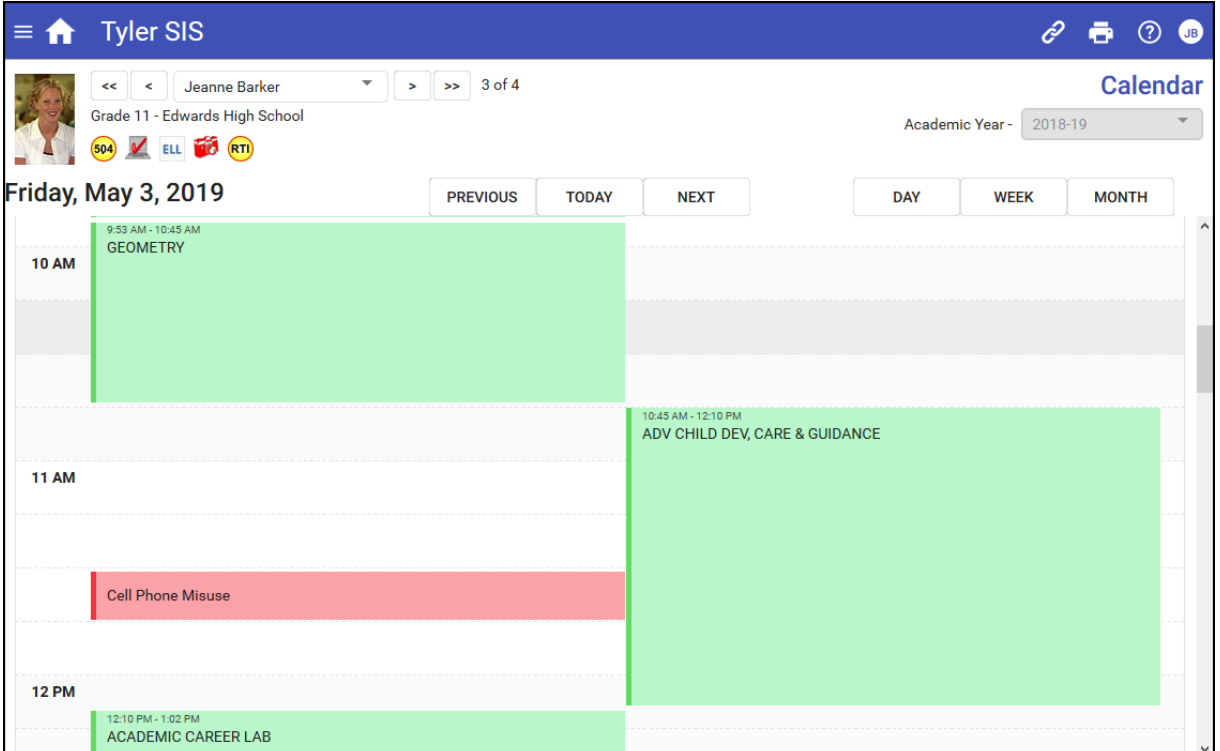

The Day calendar (above) displays the student's scheduled classes. Click any entry to access details or links Attendance, Grades, or Email Teacher.

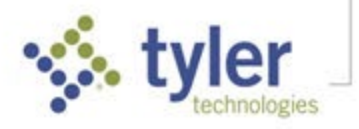

Click **Week** or **Month** for a weekly or monthly calendar. Click any day's cell to display details. Dates outside of the currently-selected academic year may be displayed. If displaying the current Week/Month, the current day is highlighted in Green; otherwise, past dates have no highlights.

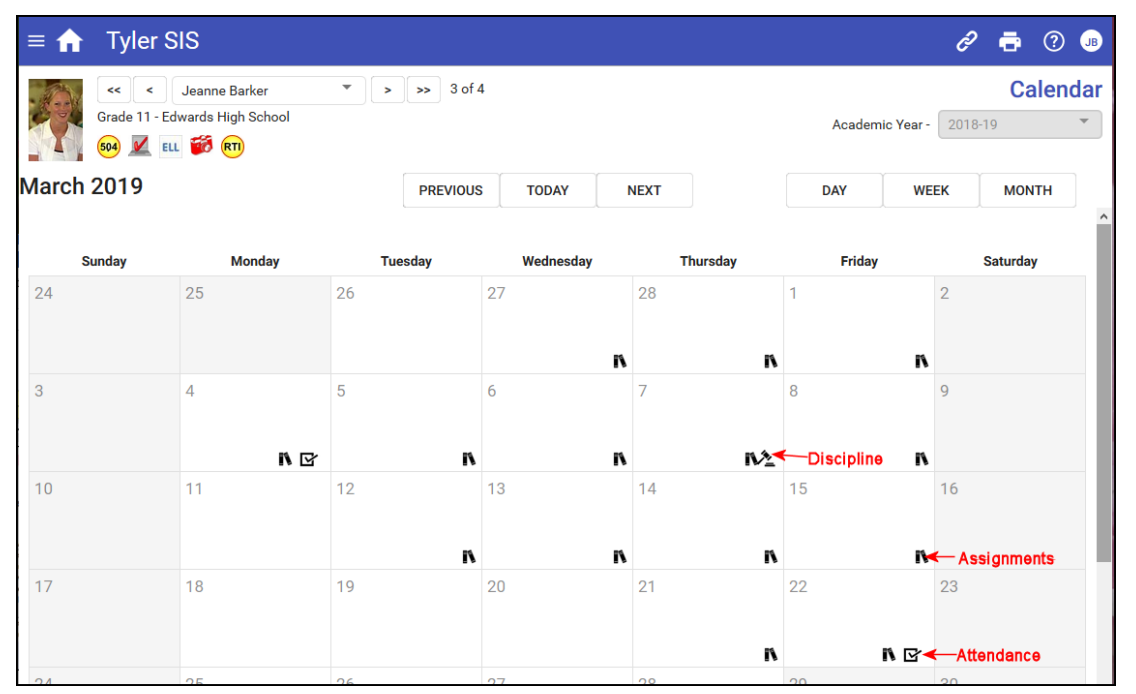

### Course Requests (JPHS only)

In the spring, when JPHS starts preparing for next school year, students may be able to make course requests in the Student Portal if activated by their school. If this option becomes available, information will be sent out by JPHS administration.

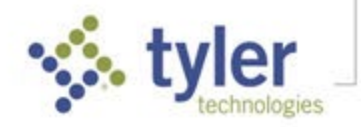

## Send Email

Click Send Email to create an email. Use a **List teachers for** radio button to provide appropriate teachers, use the **Also List** checkboxes to add other staff, and the check **To**, **CC** (carbon copy), or **BCC** (blind carbon copy) beside appropriate recipients. The person sending is checked automatically as a **CC**. Click **OK** when complete.

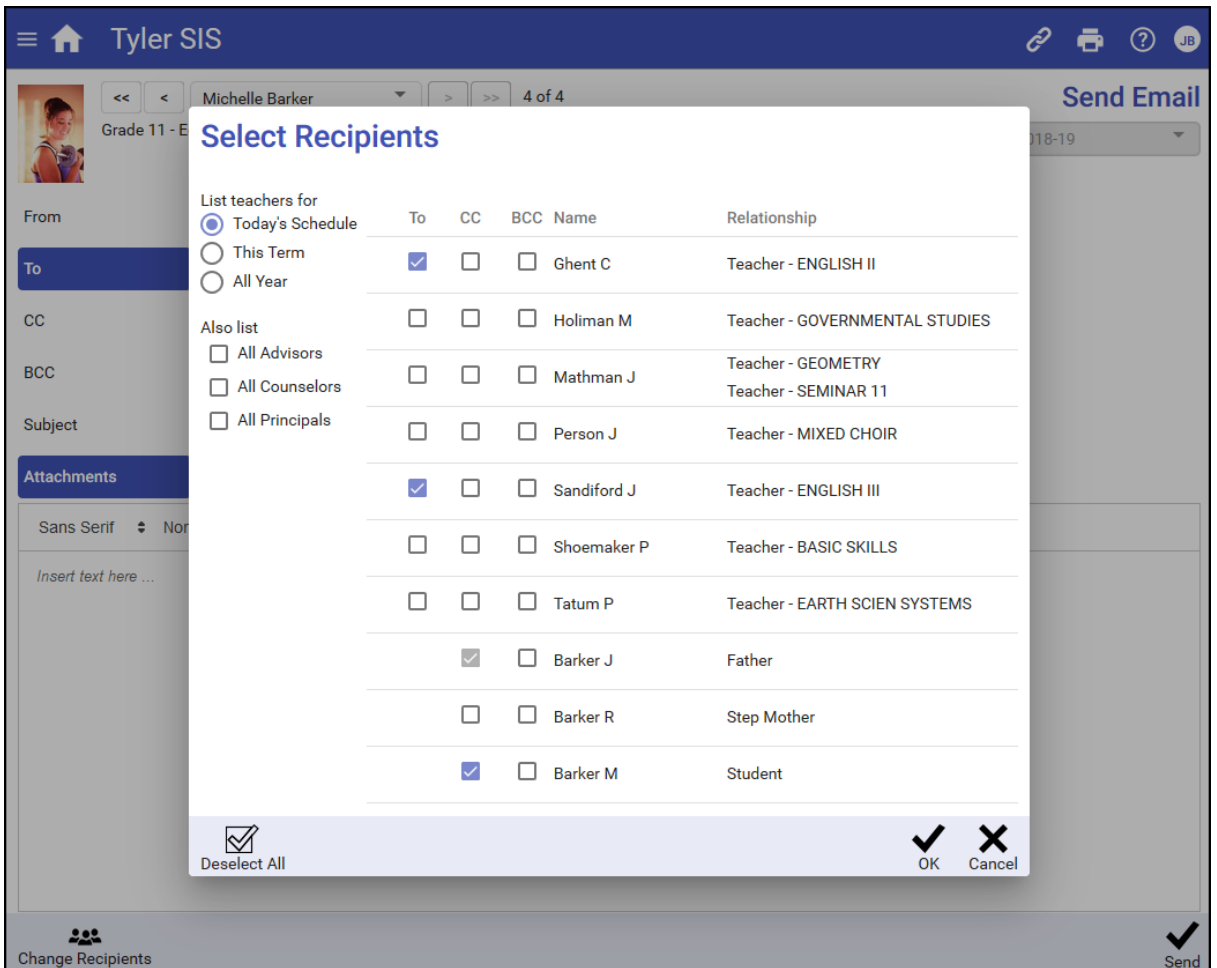

Complete the email Subject and insert the desired message text. Click **Change Recipients** in the bottom bar to add/remove/edit recipients, if desired. When the message is complete, click **Send**.

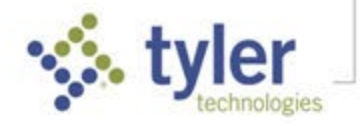

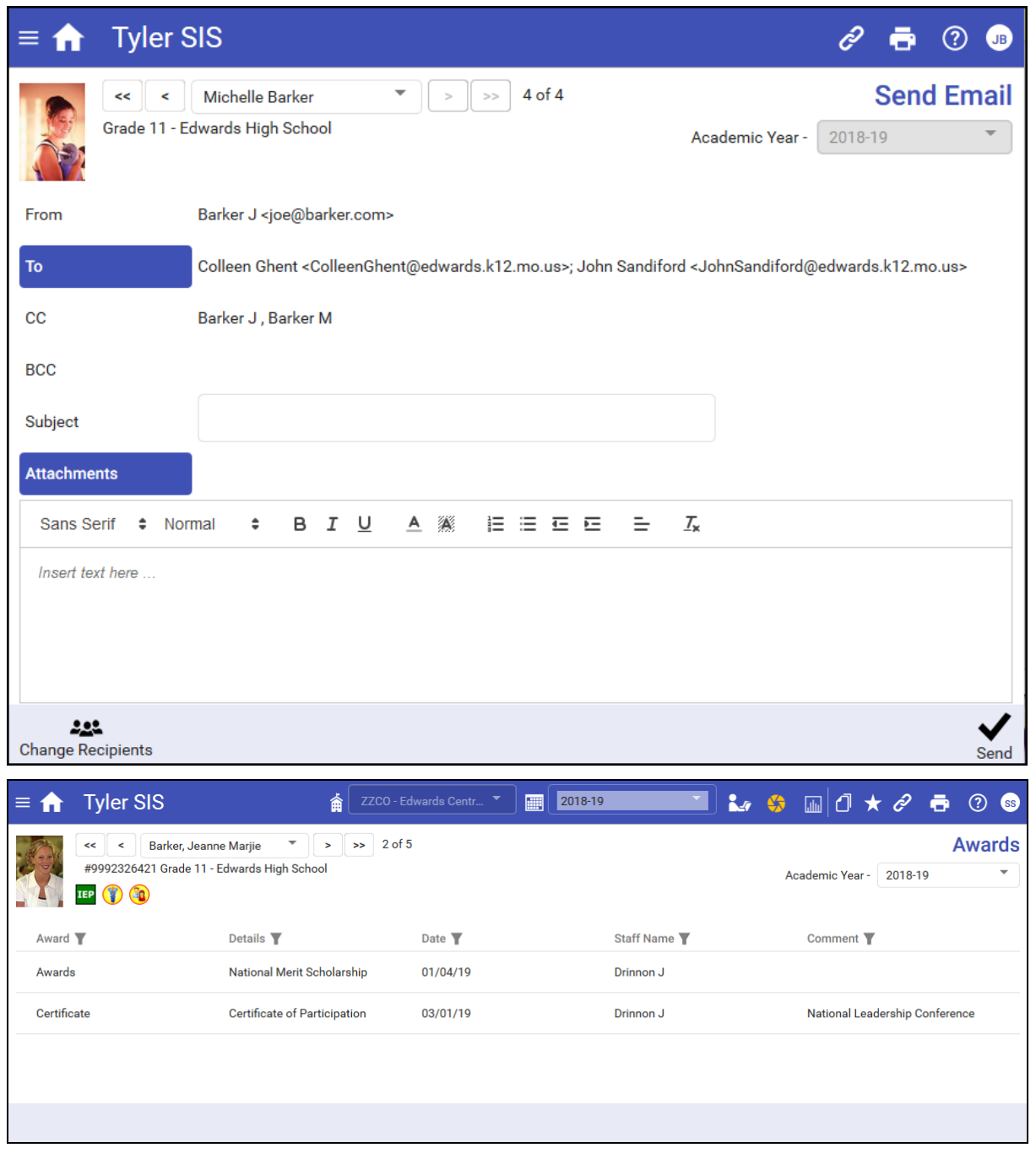

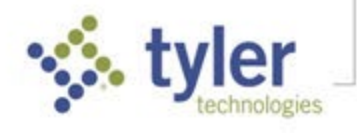

## Student Information

### **Health**

**Immunizations** – All immunizations reported for the student display on the Immunizations tab. The **Doses Received** column shows what dates the student received those immunizations. If the student was exempt for an immunization, that reason code displays in the **Exemption Code** column. All columns on this screen are sortable; click a column heading and the grid rows are sorted by that item.

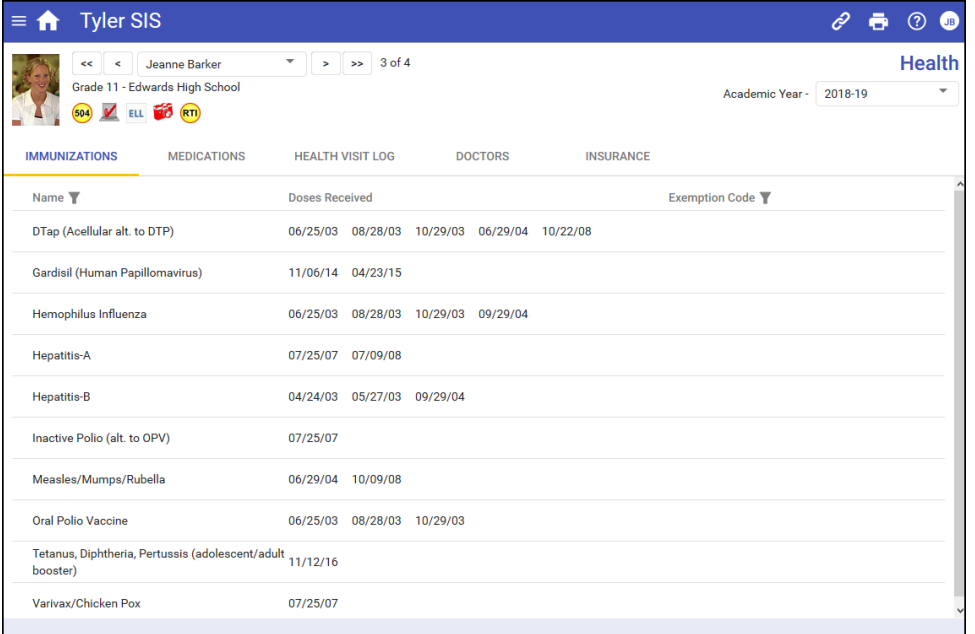

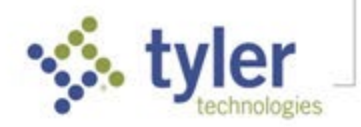

### Student Details

**NOTE**: To update student or contact information, use **Update Household Data** on the menu to submit changes to the school (see page 18).

The Student Details shows all demographic and contact information for a student. Note that the **Current Location** area changes throughout the day as the student moves through their schedule. The **Household Parents** and **Emergency Contacts** areas show contact information.

**NOTE**: Emergency Contacts are associated with each student and may differ for students in the same household.

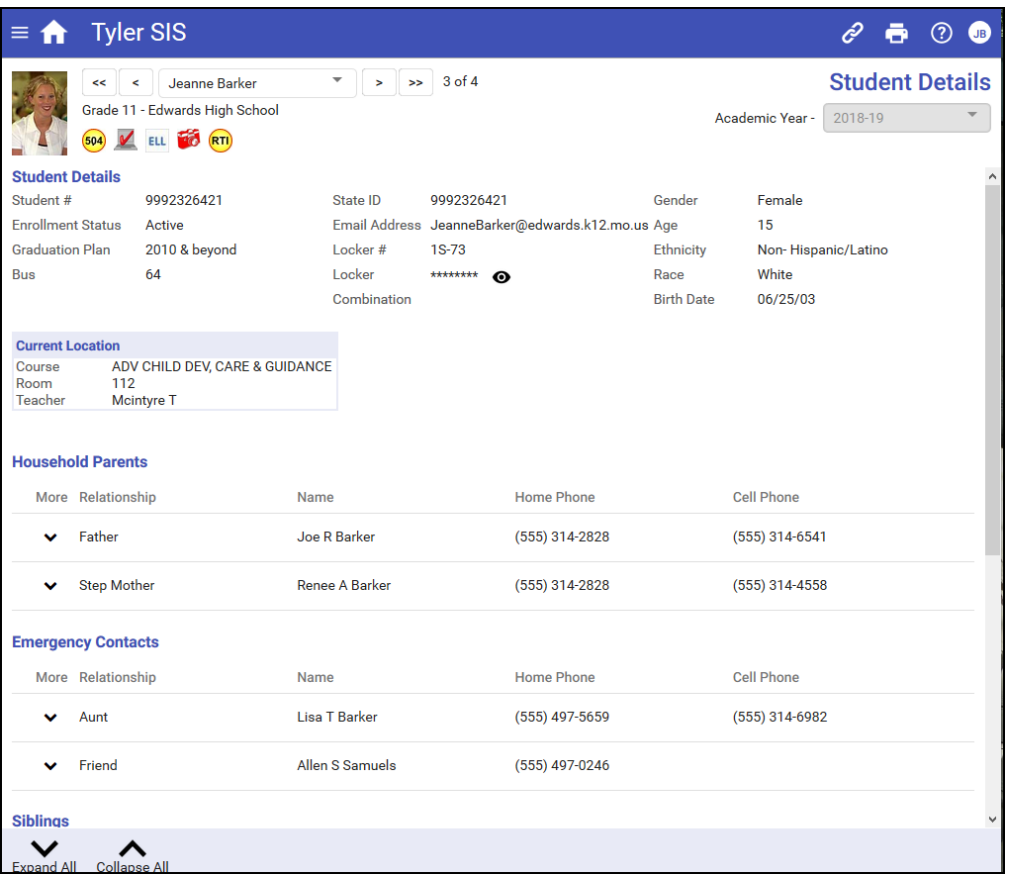

If necessary, scroll down to view **Siblings** and **Enrollment History** records.

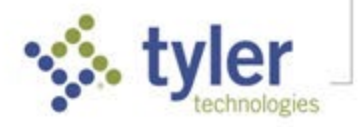

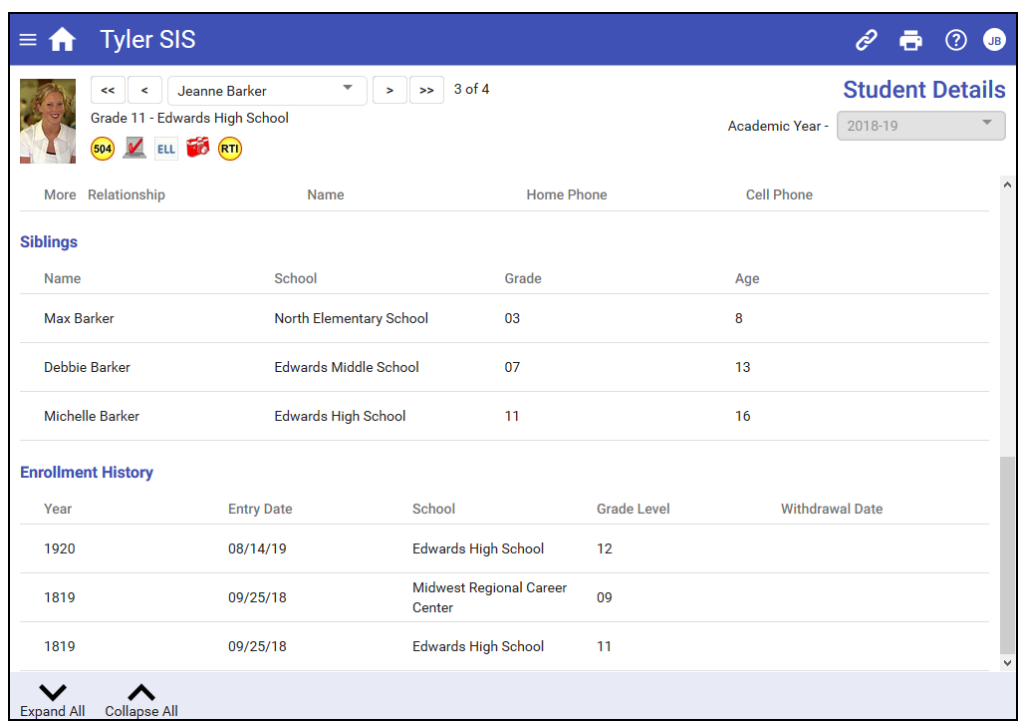

## Utilities and Settings

### Notification Preferences

**NOTE**: *This screen contains read-only data*. To make changes to your preferences, click the Navigation Bar icon with the parent's initials and use **the Set Notification Preferences** option.

Use the Notification Preferences screen to see what types of notifications the school offers and how they have been set. Your district may activate Email and Attendance Phone Notifications. If one or the other is not available, no information is displayed.

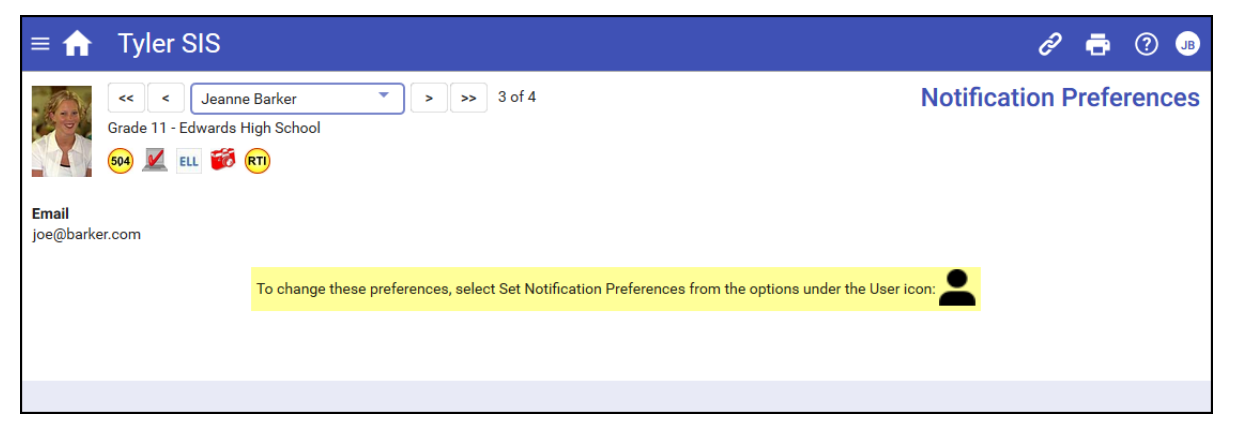

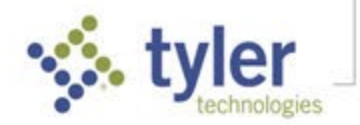

### Update Household Data

Rather than call or physically go to the school to update information about your household, submit updated information via the **Update Household Data** screen. These submissions are then accepted by the district, so they may not take effect immediately.

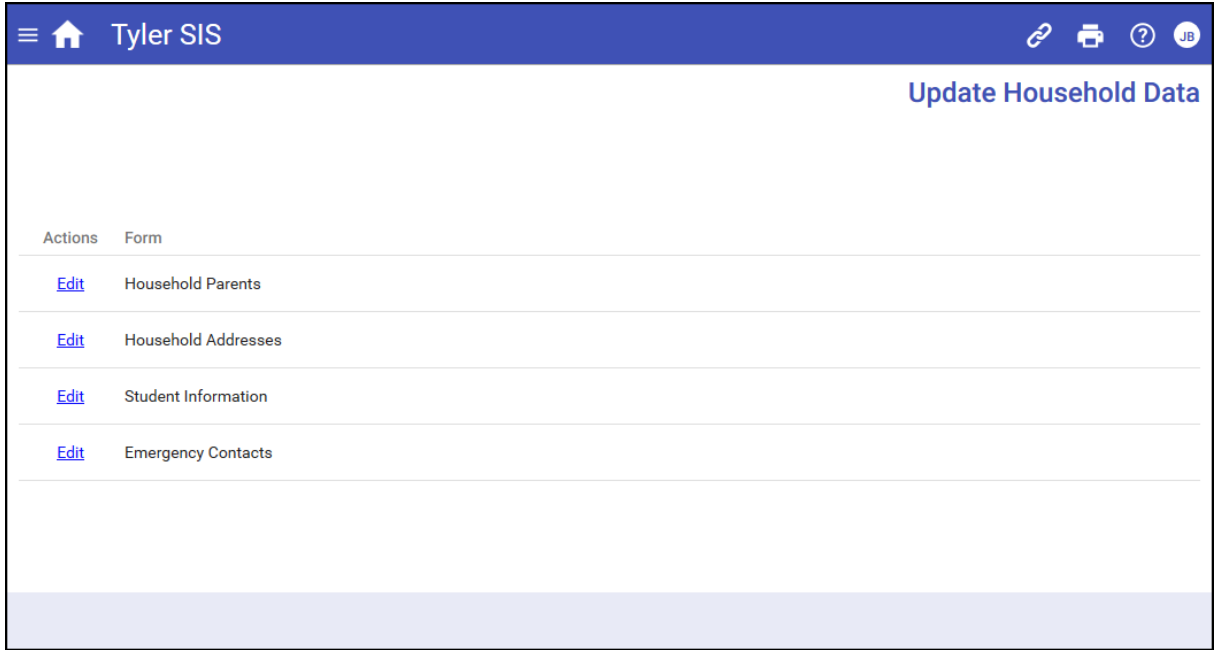

To update information about your household, click the **Edit** link for the desired form:

**Household Parents** – Parents who live in the household and their relationships to each student.

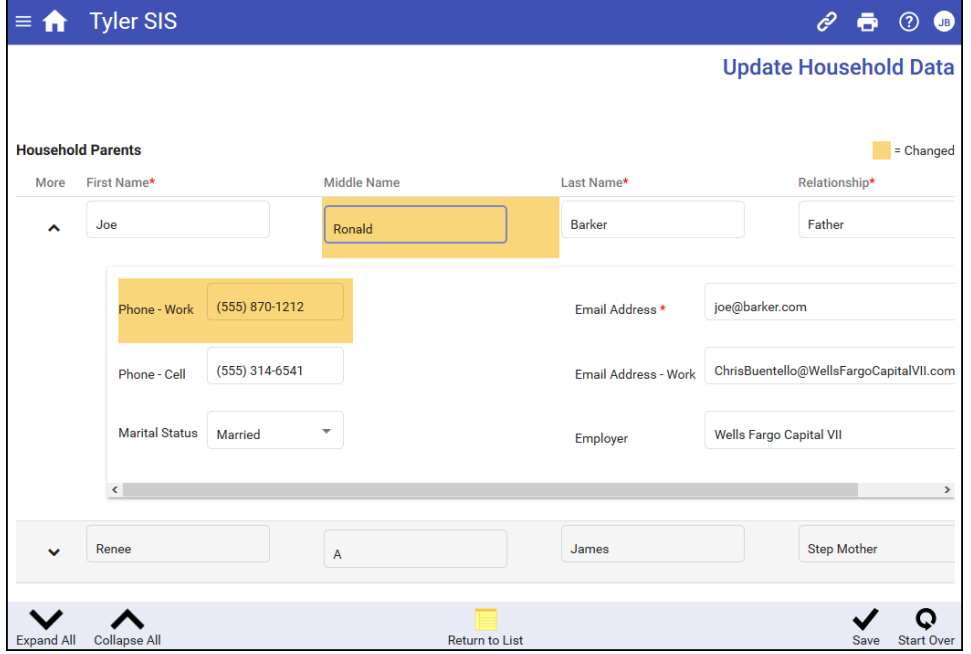

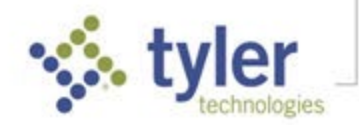

- **Household Addresses** The address information for the students' household parents.
- **Student Information** The students' names, birthdates, ethnicity and race information, and other student-specific data.
- **Emergency Contacts** Add or edit emergency contacts for each student. Edit contact data including phone number, calling order (priority), and relationship.

**NOTE**: Emergency Contacts are associated with each student and may differ for students in the same household.

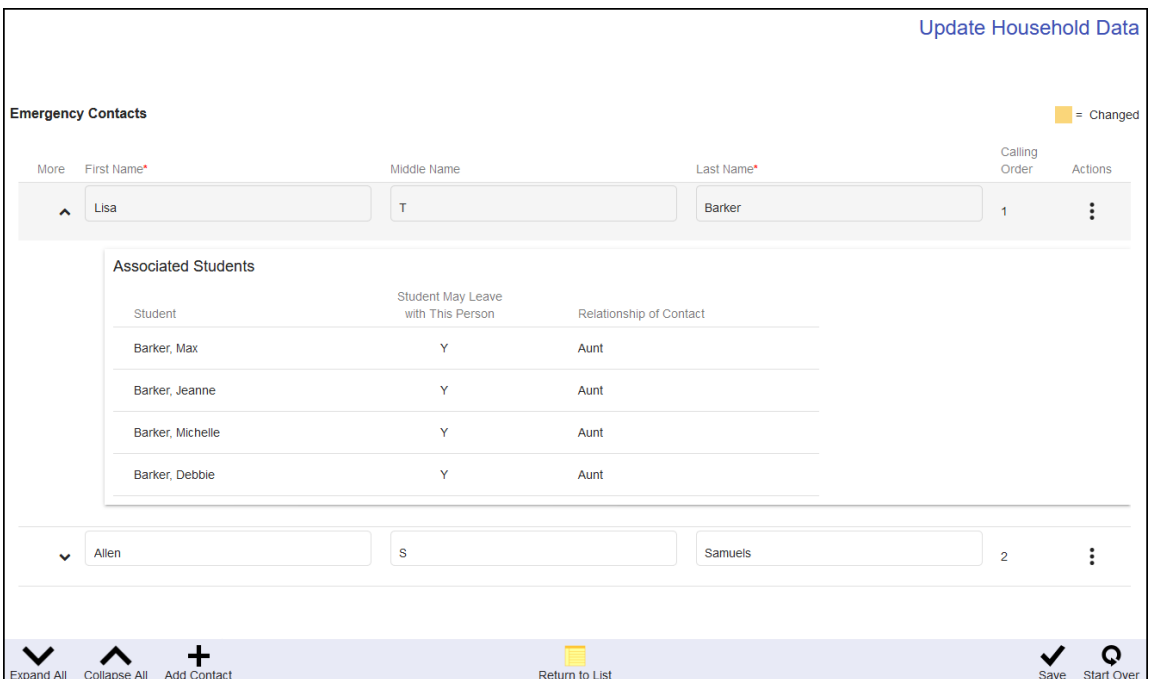

As you work, the data that is changed is highlighted in orange. Click **Save** on the Tool Bar to save your changes. To revert from the changes that you've made on a form, click **Start Over**. Click **Return to List** to go back to the list of editable forms.

Some forms have required fields, which are indicated by an asterisk (\*) next to each one. If you mark a form complete but did not complete a required field, an error appears in the right-hand side of the Tool Bar; click to see what field(s) need to be addressed. Supply the information and click **Save** (or Start Over).

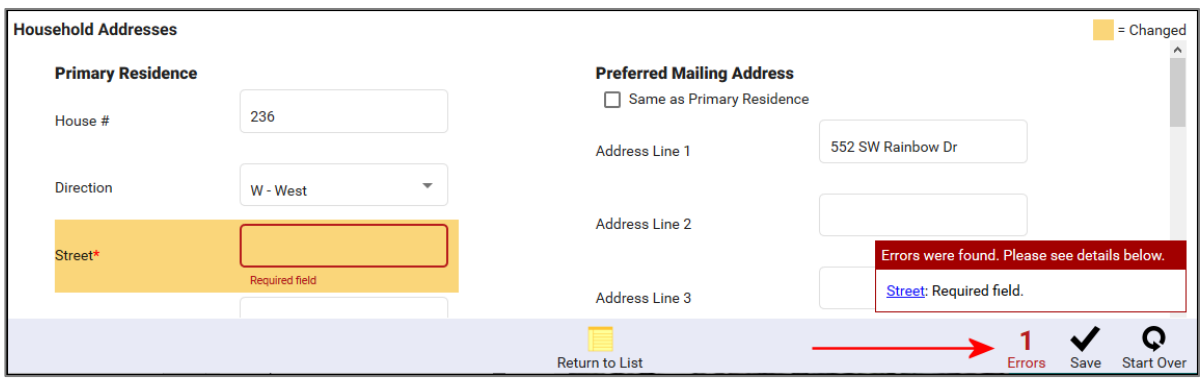

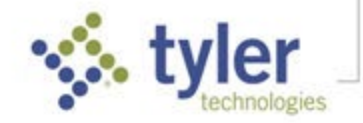

When each forms is Saved it is submitted. The Updated Household Data screen displays a message that the updated data has been submitted and on what date; it indicates that the changes must be approved.

The Update Household Data tile on the Home page turns green and shows Submitted. Once your submission has been processed, the Submitted text changes to Accepted. If for some reason your forms require revision, the school will contact you and the icon will turn red. Simply update the data and re-submit.

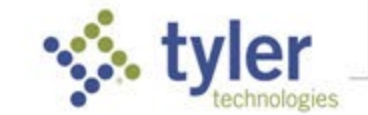